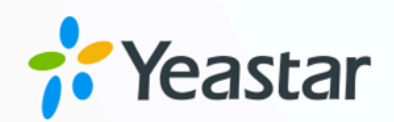

# 队列控制台用户操作手册

## Yeastar P 系列云 PBX

版本: 84.14.0.24 日期: 2024年04月22日

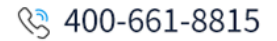

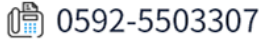

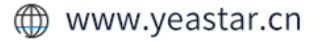

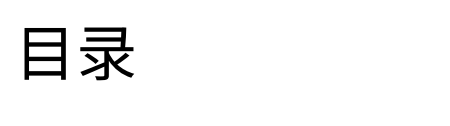

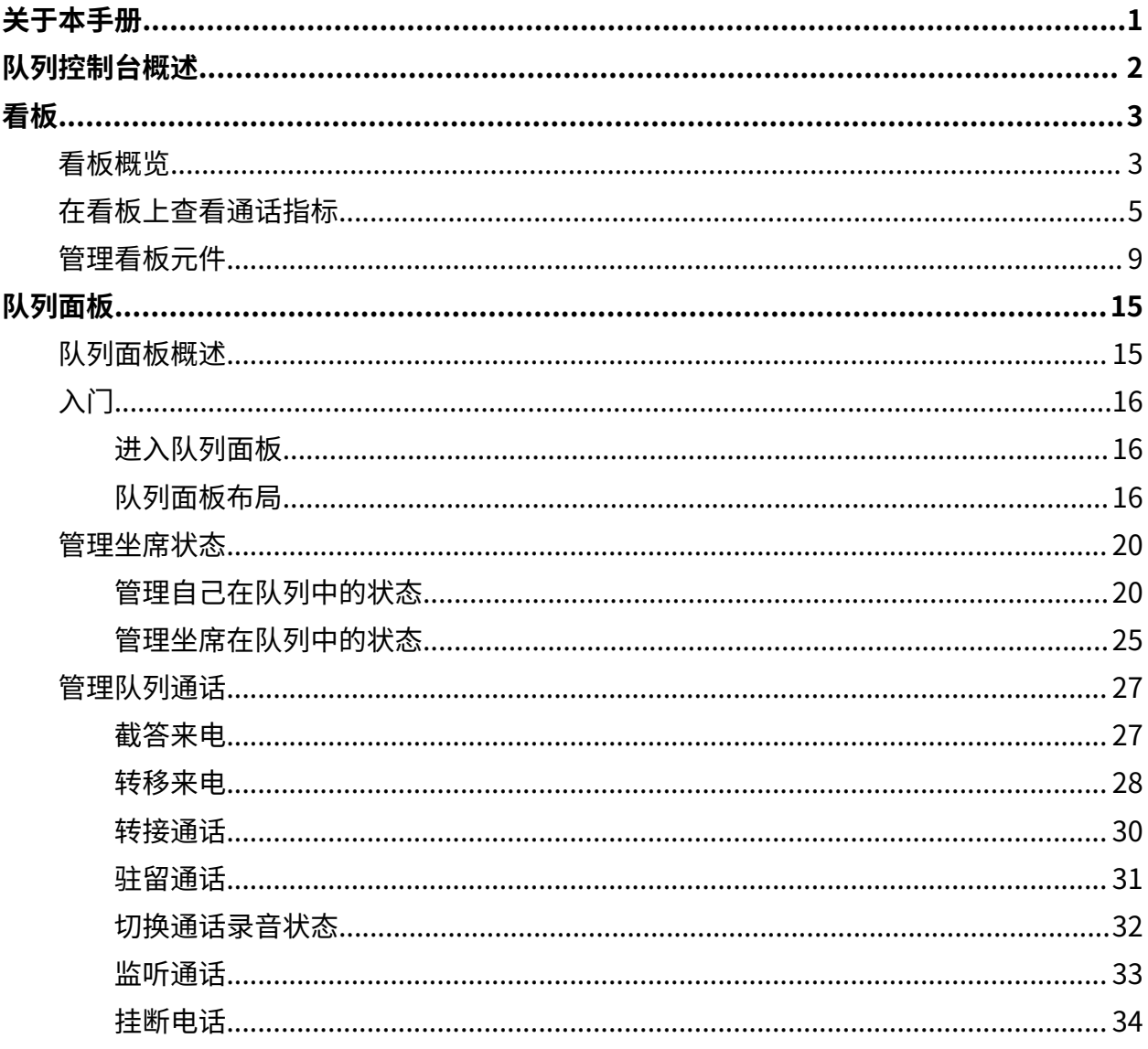

# <span id="page-2-0"></span>关于本手册

本手册提供队列控制台的相关信息,并逐步引导你使用队列控制台。

#### 适用对象

本手册适用于需要监控队列控制性能和管理队列通话的经理(主管)和坐席。

#### 其它资源

有关队列控制设置的更多信息,请参见 Yeastar P 系列管理员指南 - [队列控制台概述。](https://help.yeastar.com/zh-cn/p-series-cloud-edition/administrator-guide/call-center-overview.html)

# <span id="page-3-0"></span>队列控制台概述

队列控制台是一项附加服务,允许队列管理员和坐席监控队列性能及通话情况,并管理队列 通话。本⽂介绍队列控制台相关元件。

#### 前提条件

订阅 Yeastar **队列控制台** 服务后,才能使⽤队列控制台。

#### 队列控制台组件

队列控制台是集成在 Linkus 网页端的一个基于网页的应用程序,包括 看板 和 队列面板。

- •看板:用于显示队列服务指标和 KPI,便于管理员和坐席监控和优化队列服务性能。
- **队列面板**:实时显示通话指标和坐席工作效率,并提供通话活动的全面视图。管理员和 坐席可以在队列⾯板上管理队列通话。

## <span id="page-4-1"></span><span id="page-4-0"></span>看板

## 看板概览

你可以在看板上轻松查看与队列相关的实时信息。本文介绍看板上可执行的操作以及看板上 显示的通话指标。

#### 前提条件

仅队列管理员可以访问看板。

#### 看板上可执行的操作

作为队列管理员,你可以在看板上实时查看队列的表现情况。Yeastar 看板深入研究队列的通 话量、响应率和服务水平等,从而使你直接了解队列在每日、每周及每月的表现情况。

你可以根据需要独立地显示每个队列的通话指标。通过投屏或专用的"墙板"向坐席展示看 板上的信息,每个队列的坐席都能一目了然地了解各自队列指标的达成情况。通过这种方 式,坐席可以实时调整服务水平和每日目标,从而提高自身的服务效率,确保每日工作目标 的达成。

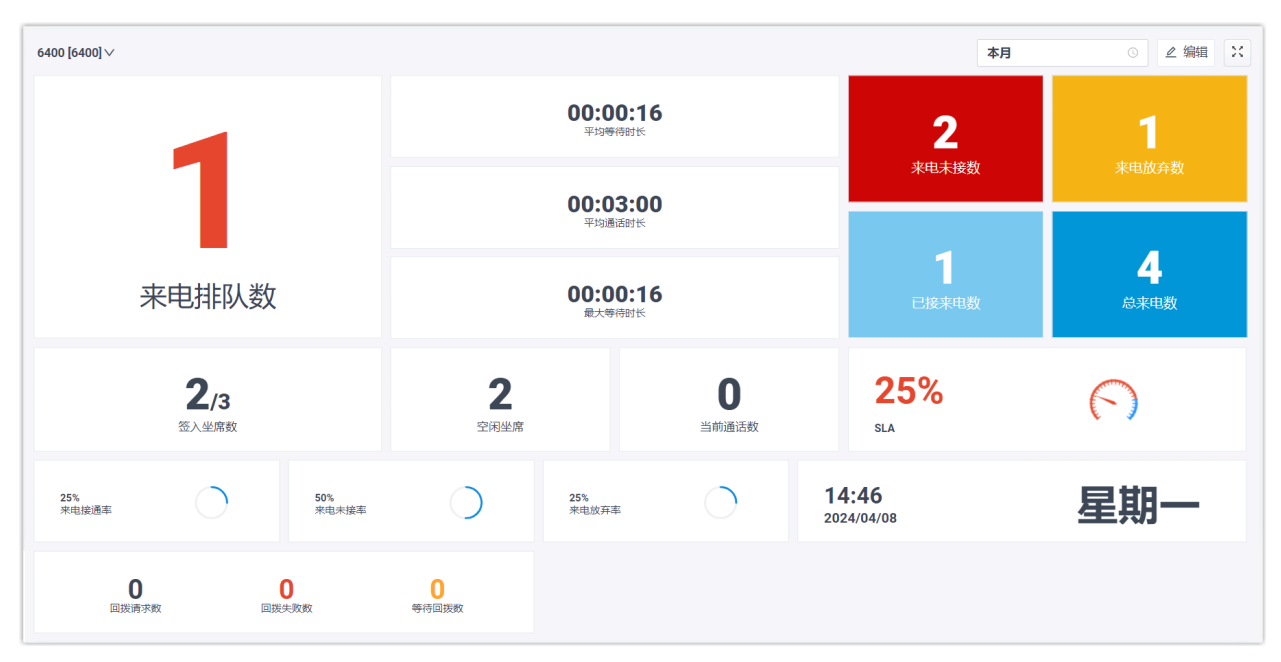

#### 队列指标

看板上显示的队列指标是可以自定义的。下表列出了可自定义的各种指标元件。

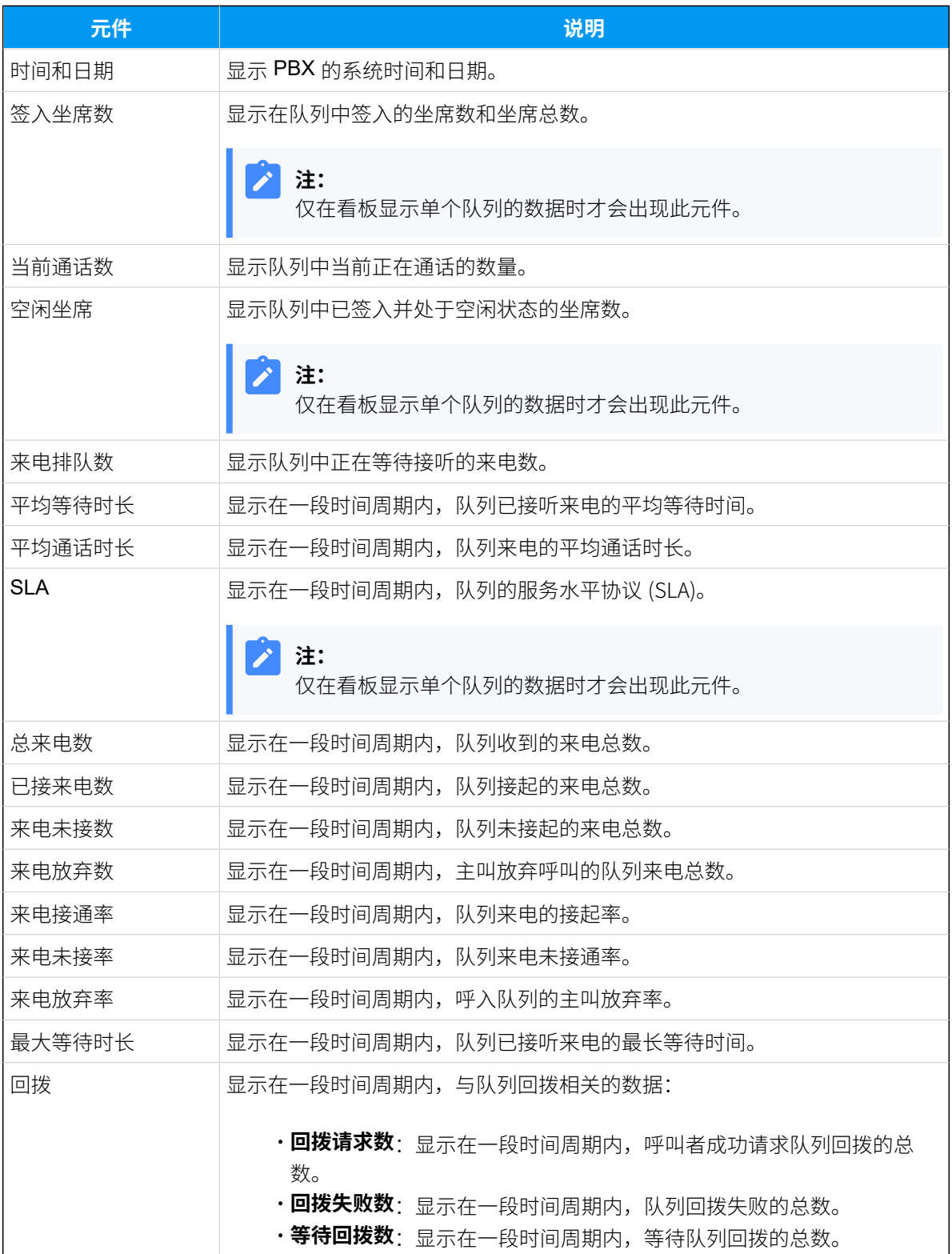

## <span id="page-6-0"></span>在看板上查看通话指标

作为一个队列或多个队列的管理员,你可以查看队列的通话统计信息,以此衡量队列的表 现。本⽂介绍如何查看通话指标。

#### 前提条件

- 你是队列管理员。
- 你具有访问 Linkus 网页端的权限,并从系统管理员处获取用户名和密码。

#### 步骤一、通过 Linkus 网页端访问看板

1. 登录 Linkus 网页端。

#### $\dot{\mathbf{r}}$ 提示:

如果你已经收到 Linkus 欢迎邮件,你可以点击 Linkus 网页端的登录链接快速 登录。

- a. 启动你的网页浏览器,输入 Linkus 网页端的域名,按 Enter。
- b. 输⼊你的⽤⼾名和密码,点击 **登录**。
	- •用户名: 电子邮件地址。
	- •密码: 分机用户密码。
- 2. 进⼊ **队列控制台> 看板**。

#### 步骤⼆、过滤队列通话数据

如果你管理多个队列,你可以选择查看所有队列或单个队列的通话数据。

- [查询所有队列的通话数据](#page-6-1)
- [查询单个队列的通话数据](#page-9-0)

#### <span id="page-6-1"></span>**查询所有队列的通话数据**

1. 在看板的左上⻆,选择 **所有**。

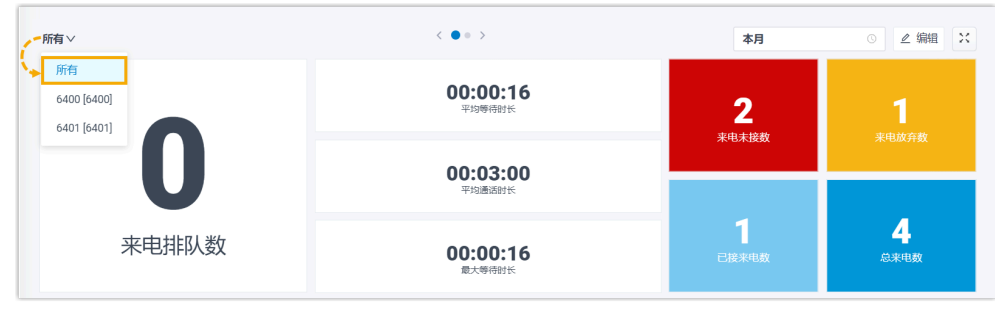

2. 在看板的右上角, 选择查看的时间范围。

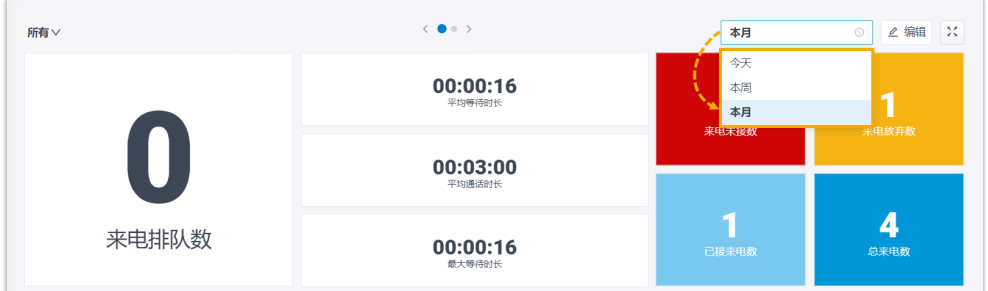

- **今天**:查看今天的通话统计信息。
- **・本周**: 查看本周的通话统计信息。
- •本月: 查看本月的通话统计信息。

看板显⽰指定时间范围内所有队列的通话数据。

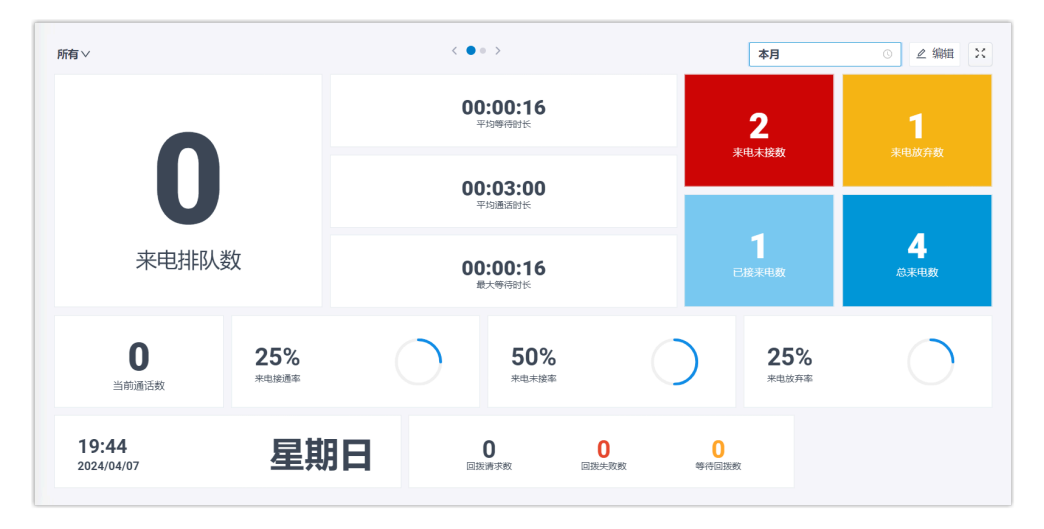

 $\boldsymbol{i}$ 提示:

> 你可以点击 **来电未接数** 或 **来电放弃数** 元件查看相关的通话记录 并管理通话记录的处理状态。更改通话记录的处理状态后,其他 有权限查看此队列通话记录的坐席将会在他们的 Linkus 客户端 上看到你所做的更改。

更多信息,请参见 <u>管理队列通话记录</u>。 A)  $\bullet$ 麻有 **本月**  $2$  iiiii 00:00:16 来电放弃数 时间  $\div$  主叫号码 被叫号码  $\mathfrak{R}\mathfrak{D}$ 哨钟长 操作 Terrell Smith 2024/04/07 15:19:14  $\frac{1}{2}$ 00:00:39 <mark>6 未处理</mark> → → → → → 4  $\text{B.1}\begin{array}{|c|c|c|}\hline \text{1} & \text{20\%}/\hline \text{N} \end{array}$  $\times$  确定 **てつ /o**<br>未生は通幸 OU /o<br>\*\*\*\*\* **ZJ /o**<br>\*\*\*\*\*

3. **可选:** 在看板的顶部,点击切换按钮切换到表格视图,以详细查看每个 队列的通话指标。

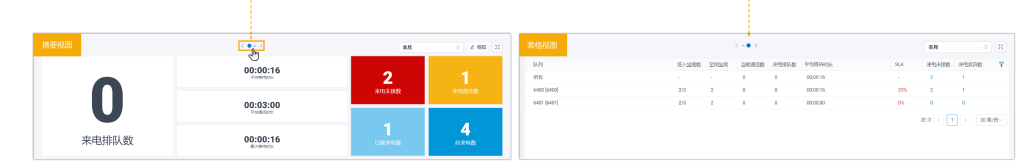

- 4. **可选:** 设置在独立的浏览器窗口中显示看板。
	- a. 在看板的右上角, 点击 ※。

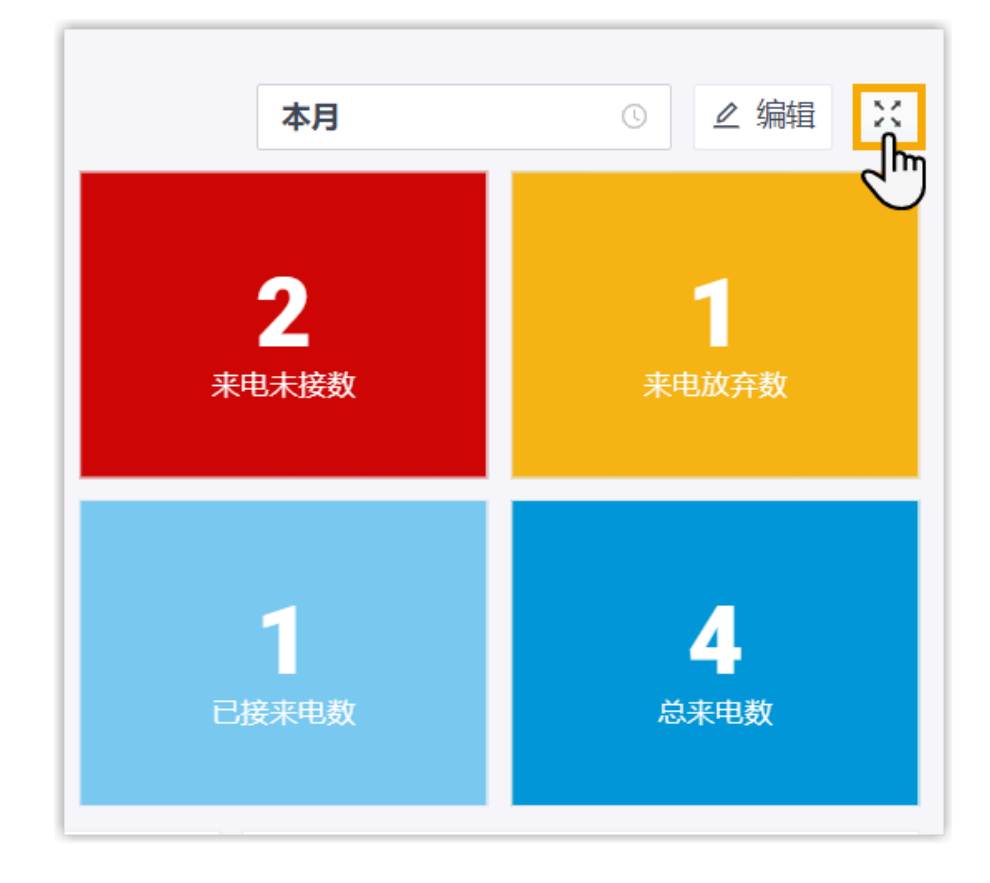

- b. **可选:** 设置看板⾃动轮播摘要视图和表格视图。
	- i. 在看板的右上角,点击 **设置**,设置轮播时间并保存所做的更 改。

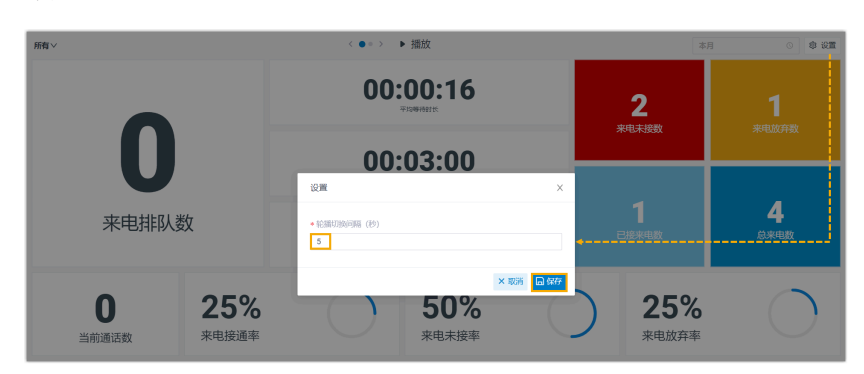

ii. 在看板的顶部,点击 **播放**。

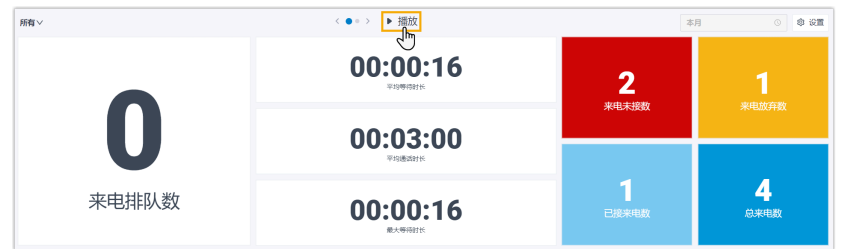

看板将根据指定的时间间隔⾃动轮播摘要视图和表格视图。

#### <span id="page-9-0"></span>**查看单个队列的通话数据**

1. 在看板的左上角, 从下拉列表中选择一个队列。

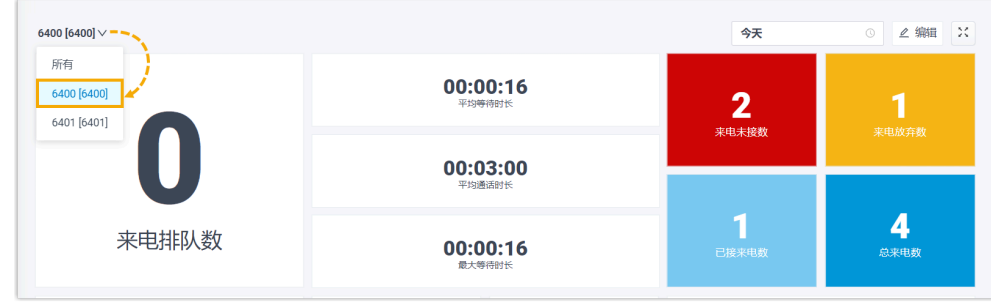

2. 在看板的右上角, 选择查看的时间范围。

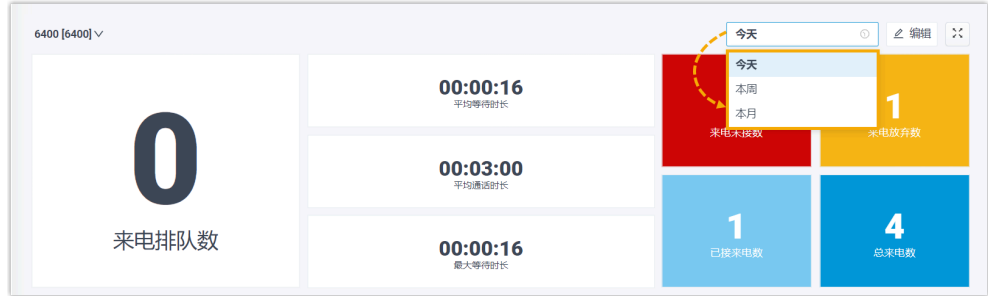

- 今天: 杳看今天的通话统计信息。
- •本周: 查看本周的通话统计信息。
- •本月:查看本月的通话统计信息。

看板显⽰指定时间范围内指定队列的通话数据。

3. **可选:** 点击 <sup>※</sup> 在独立的浏览器窗口中显示看板。

例如,在一个浏览器窗口中显示服务部的看板;在另一个浏览器窗口中显 示销售部的看板,再将不同的看板独立展示给不同部门的队列坐席。

## <span id="page-10-0"></span>管理看板元件

看板上显示的元件是可自定义的。你可以根据自己的需要布置元件。本文介绍如何添加元 件、调整元件⼤⼩、锁定元件、删除元件、重置元件和添加元件说明。

#### 添加元件

1. 在看板的左上⻆,选择 **所有** 或选择单个队列。

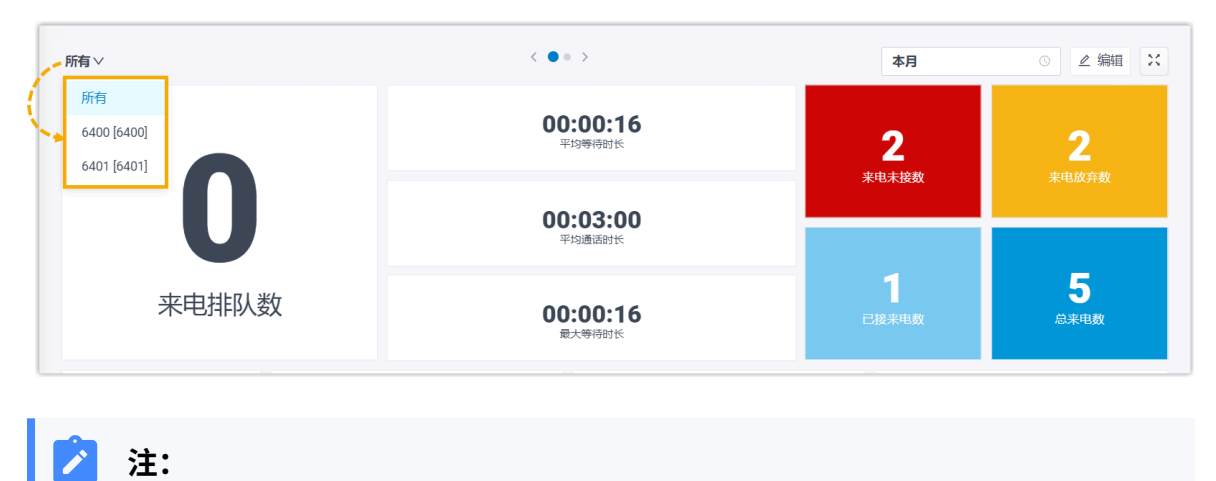

•如果你选择 **所有**,你对看板元件所做的更改将只会应用到此视图。

• 如果你选择单个队列,你对看板元件所做的更改将会应用到所有单个队  $\mathcal{L}$ 列视图。

2. 在看板右上⻆,点击 **编辑**。

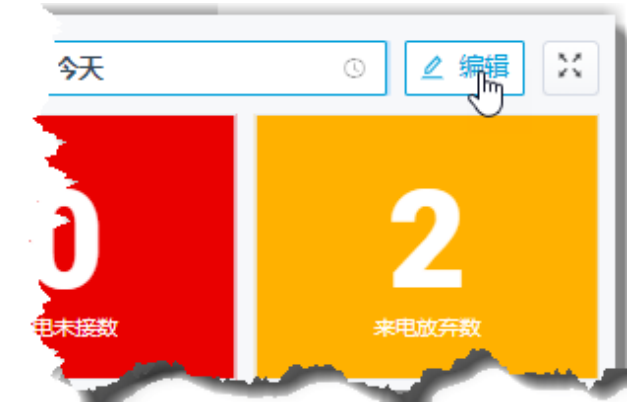

- 3. 点击 **添加元件**。
- 4. 在 类型 下拉列表中, 选择一个元件类型。
- 5. 在 **说明** 栏,根据需要填写简短描述。
- 6. 点击 **保存**。

调整元件大小

1. 在看板的左上⻆,选择 **所有** 或选择单个队列。

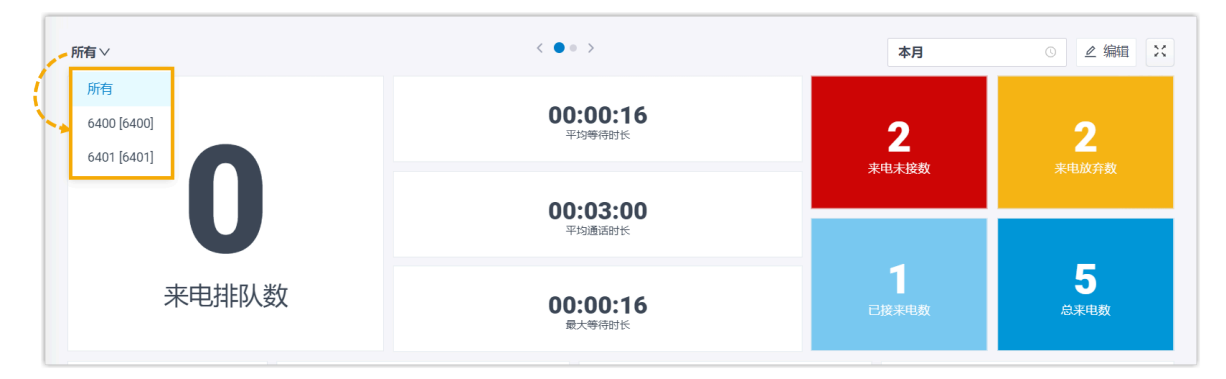

 $\overline{\mathscr{S}}$ **注:**

- 如果你选择 **所有**,你对看板元件所做的更改将只会应⽤到此视图。
- 如果你选择单个队列,你对看板元件所做的更改将会应用到所有单个队 列视图。
- 2. 在看板右上⻆,点击 **编辑**。
- 3. 将鼠标悬停在元件的右下角。

4. 拖动元件边框调整元件大小。

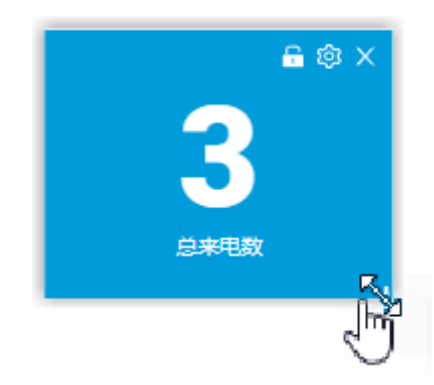

5. 点击 **保存**。

#### 移动元件并将其锁定在固定位置上

1. 在看板的左上⻆,选择 **所有** 或选择单个队列。

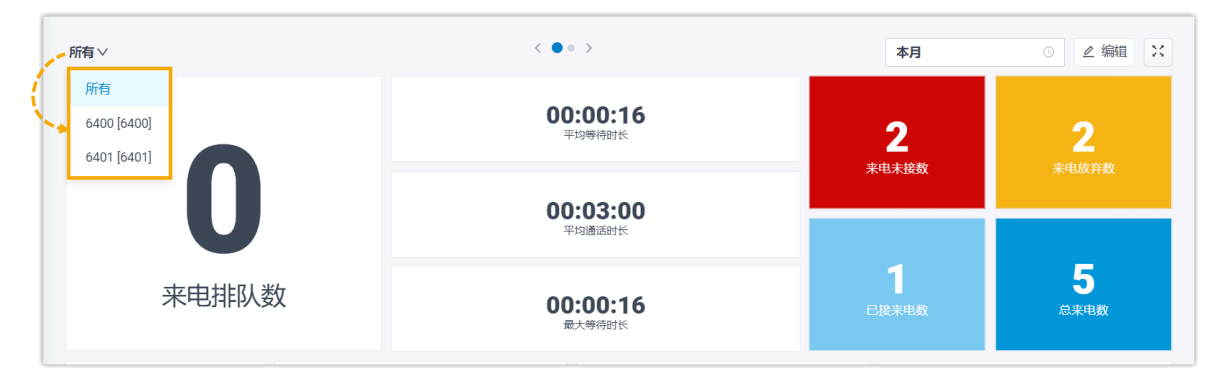

#### **注:** <sup>1</sup>

- 如果你选择 **所有**,你对看板元件所做的更改将只会应用到此视图。
- · 如果你选择单个队列, 你对看板元件所做的更改将会应用到所有单个队 列视图。
- 2. 在看板右上⻆,点击 **编辑**。
- 3. 将元件移动到合适的位置。
- 4. 在元件上点击 $\overline{\mathsf{D}}$ 。

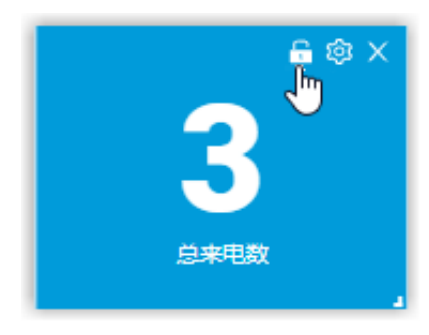

5. 点击 **保存**。

#### 删除元件

1. 在看板的左上⻆,选择 **所有** 或选择单个队列。

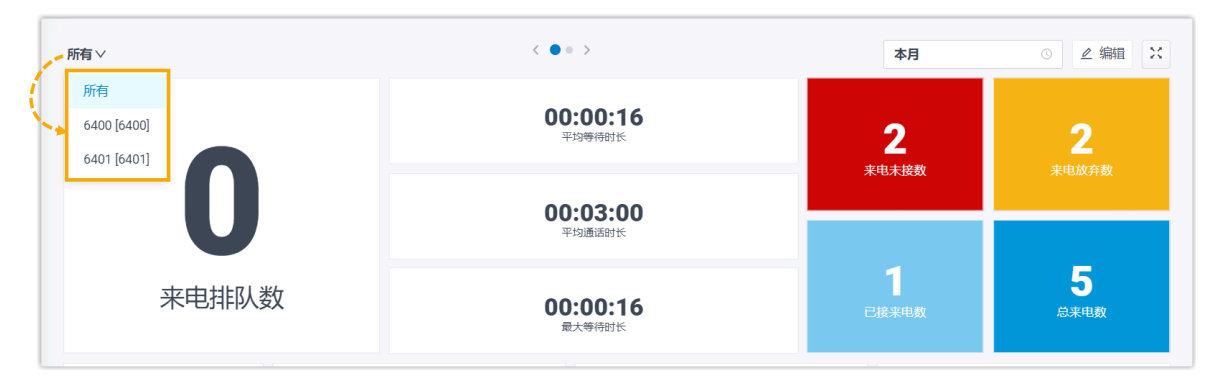

#### $\overline{\cdot}$ **注:**

- •如果你选择 **所有**,你对看板元件所做的更改将只会应用到此视图。
- · 如果你选择单个队列, 你对看板元件所做的更改将会应用到所有单个队 列视图。
- 2. 在看板右上⻆,点击 **编辑**。
- 3. 在元件上点击 ×。

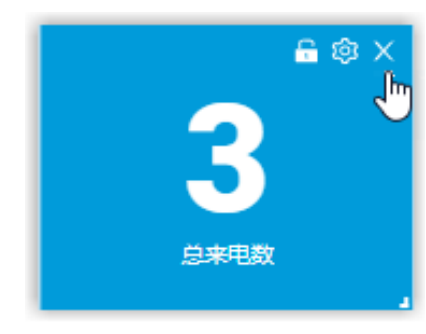

4. 点击 **保存**。

#### 在元件的底部添加简介

1. 在看板的左上⻆,选择 **所有** 或选择单个队列。

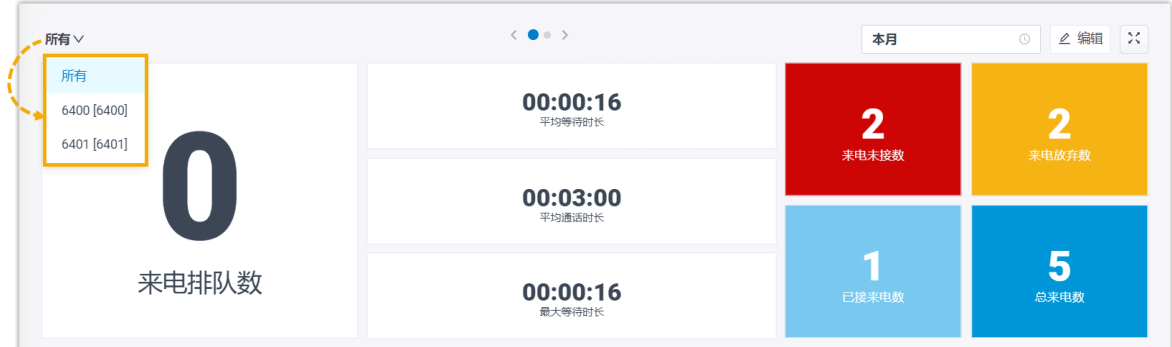

**注:**

- •如果你选择 **所有**,你对看板元件所做的更改将只会应用到此视图。
- 如果你选择单个队列, 你对看板元件所做的更改将会应用到所有单个队 列视图。
- 2. 在看板右上⻆,点击 **编辑**。
- 3. 在元件上点击  $\mathbb{Q}$ 。

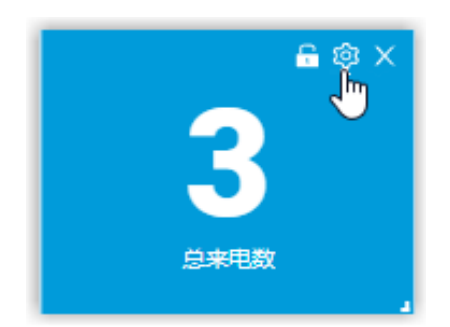

4. 在 **说明** 栏, 根据需要填写简短描述。

5. 点击 **保存**。

#### 重置元件

将元件重置为默认设置或放弃所做过的更改。

1. 在看板的左上⻆,选择 **所有** 或选择单个队列。

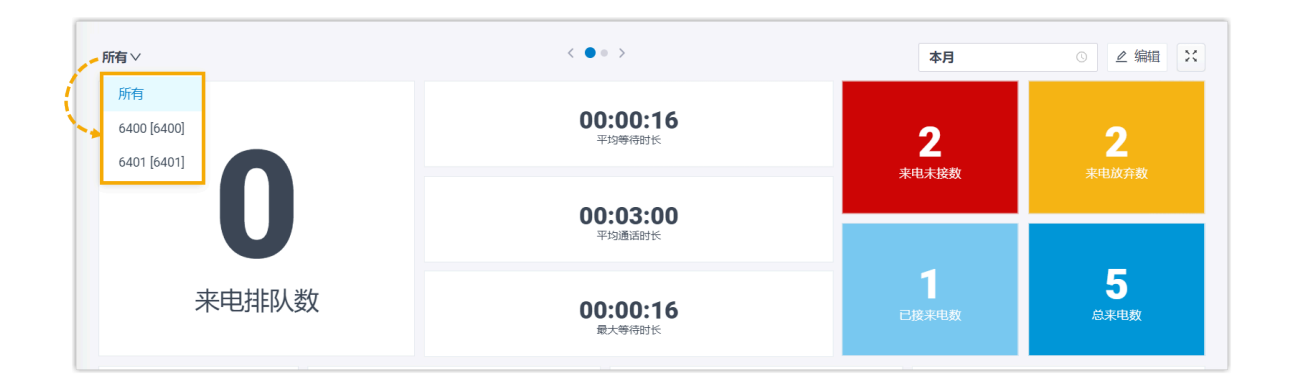

#### $\sum_{i=1}^{n}$ **注:**

- •如果你选择 **所有**,你对看板元件所做的更改将只会应用到此视图。
- 如果你选择单个队列, 你对看板元件所做的更改将会应用到所有单个队 列视图。
- 2. 在看板右上⻆,点击 **编辑**。
- 3. 点击 **重置** 并 **保存**。

元件的位置,简介和大小将被恢复为默认设置。

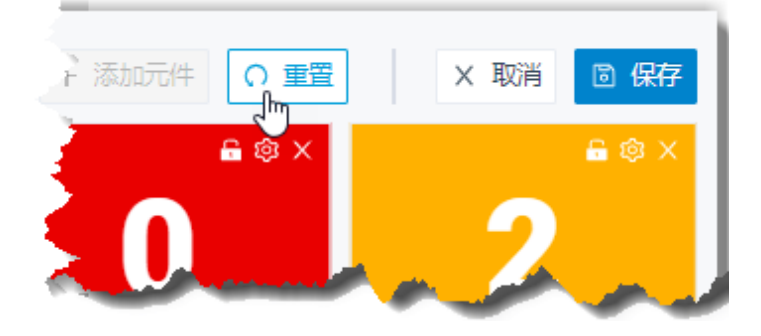

# <span id="page-16-1"></span><span id="page-16-0"></span>队列面板

## 队列面板概述

本文介绍队列面板上可以执行的操作,以及队列管理员和坐席拥有的操作权限。

#### 队列面板上可执行的操作

通过 Yeastar 队列面板便捷的操作界面,你可以快速高效地查看通话统计信息、更改坐席状 态、管理队列通话以及管理来电未接/放弃相关通话记录的处理状态。

- 查看每个队列和每个坐席的通话统计信息。
- 更改坐席在队列中的状态, 包括签入、签出、暂停和恢复。
- 管理队列通话:
	- 。**通话分配**: 转移来电、转接通话。
	- 。**通话连接**:接听来电、挂断通话。
	- **呼叫停泊**:驻留通话。
	- **通话录⾳**:监控和切换录⾳状态。
	- <sup>。</sup>监听通话: 强插监听、普通监听和密语监听。

• 管理来电未接/放弃相关通话记录的处理状态,包括未处理、处理中、已处理。

#### 队列面板权限

你在队列面板上可执行的操作取决于以下权限。权限由系统管理员分配。

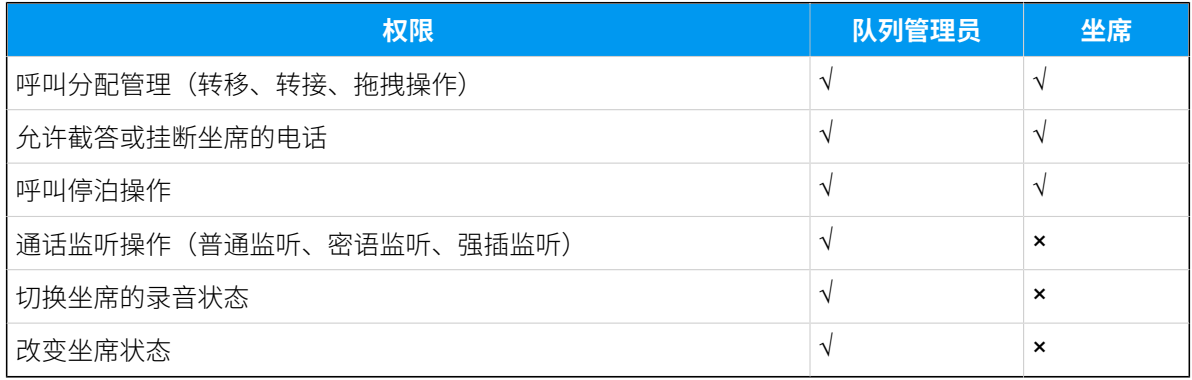

# <span id="page-17-0"></span>⼊⻔

### <span id="page-17-1"></span>进入队列面板

本⽂介绍如何访问队列⾯板。

#### 操作步骤

1. 登录 Linkus 网页客户端。

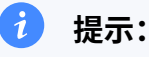

如果你已经收到 Linkus 欢迎邮件,你可以点击 Linkus 网页端的登录链接快速 登录。

- a. 启动你的网页浏览器,输入 Linkus 网页端的域名,按 Enter。
- b. 输⼊你的⽤⼾名和密码,点击 **登录**。
	- •用户名: 电子邮件地址。
	- •密码: 分机用户密码。
- <span id="page-17-2"></span>2. 进⼊ **队列控制台> 队列⾯板**。

### 队列⾯板布局

本文介绍队列面板布局,包括通话统计面板、来电排队数面板、当前通话数面板和坐席面 板。

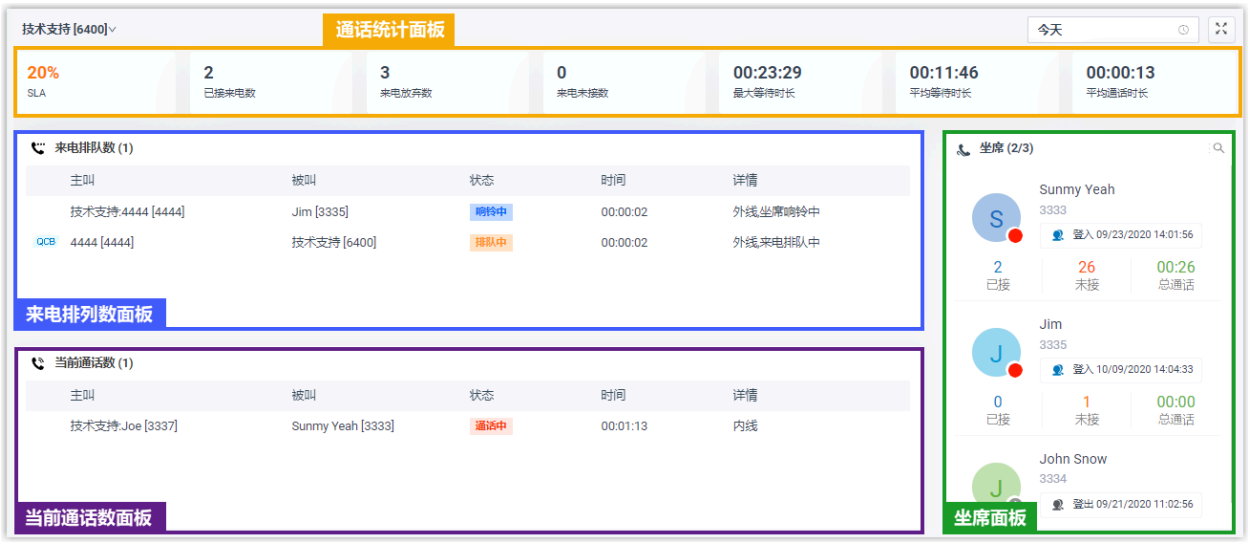

菜单栏

1. 如果你有多个队列, 你可以从队列面板的左上角选择要显示的队列。

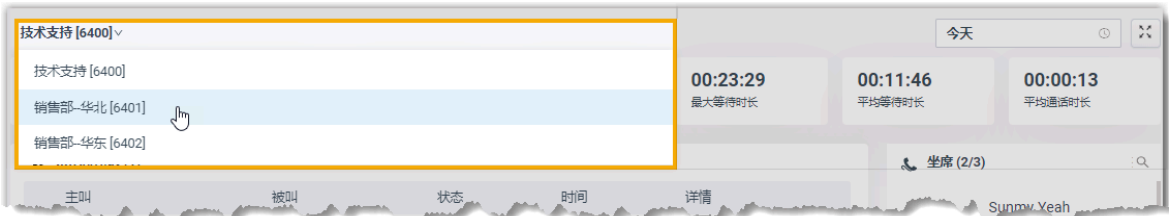

- 2. 选择⼀个时间范围。
	- **今天**:查看今天的通话统计信息。
	- •本周: 查看本周的通话统计信息。
	- •本月: 查看本月的通话统计信息。

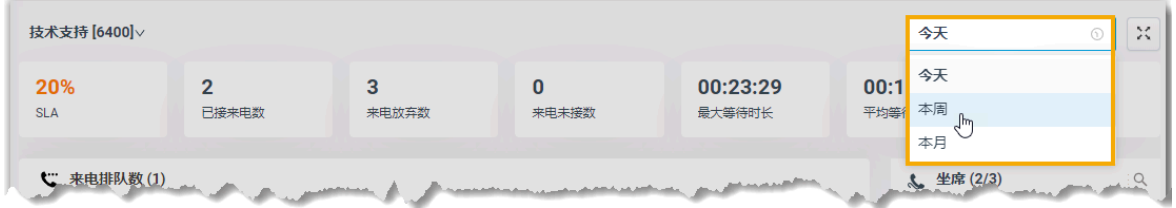

3. **可选:** 点击  $\overline{X}$  在独立的浏览器窗口中显示队列面板。

例如,在浏览器窗口中显示服务部的队列面板;在另一个浏览器窗口中显示销售部的队 列面板。

#### 通话统计面板

显示队列的通话统计信息。

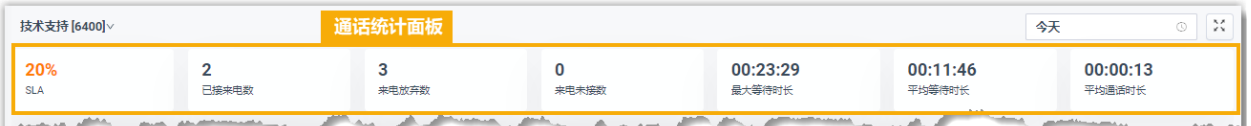

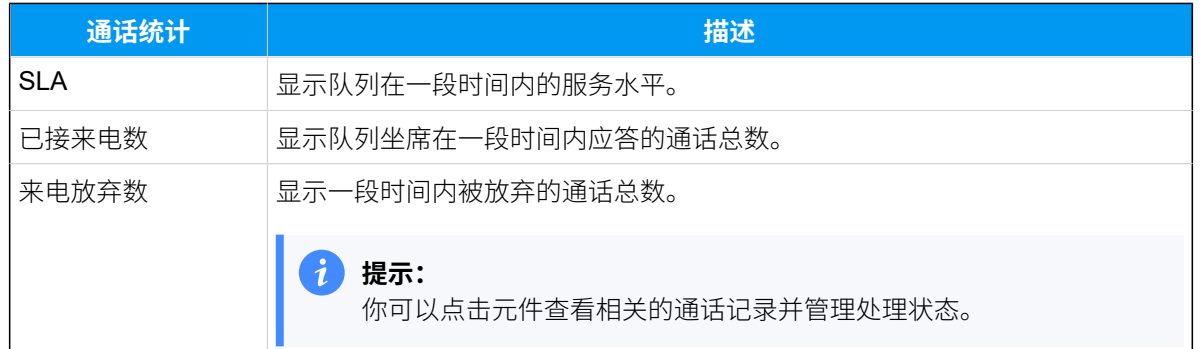

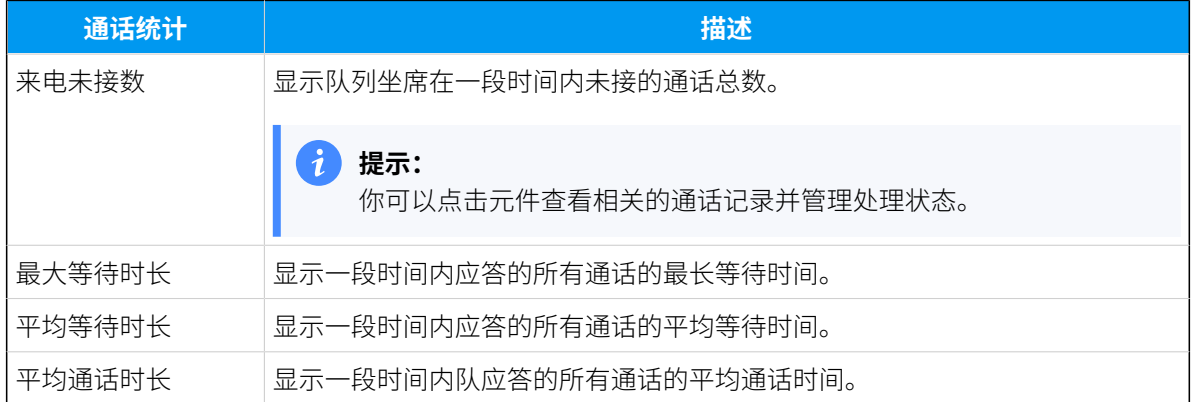

#### 来电排队数⾯板

实时显示处于振铃或等待状态的来电的详细信息,包括主叫、被叫、状态、时间和详细信 息。

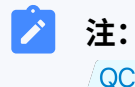

 $\sqrt{\mathsf{QCB}}$ 表示呼叫者请求队列回拨。

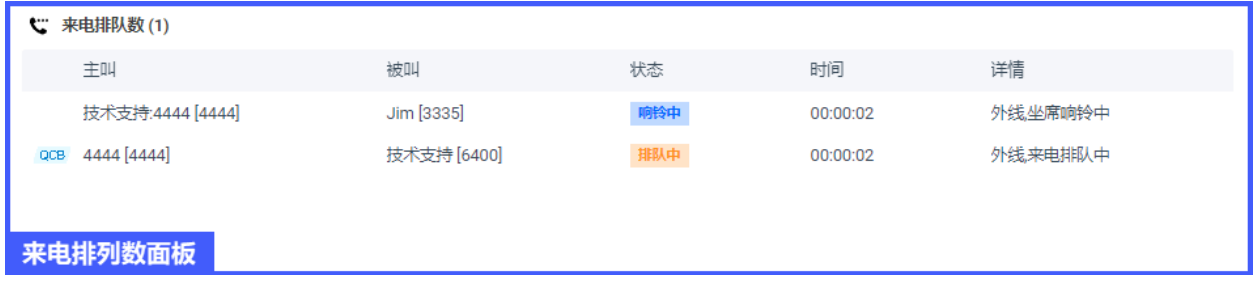

#### 当前通话数⾯板

实时显示已应答通话的详细信息,包括主叫、被叫、状态、时间和详细信息。

 $\sum_{i=1}^{n}$ **注:** 表⽰此路通话为队列回拨。◎ 当前通话数 (1) 主叫 被叫 状态 时间 详情 QCB 技术支持:Joe [3337] Sunmy Yeah [3333] 通话中 00:01:13 内线 当前通话数面板

#### 坐席面板

显示队列中坐席的详细信息,包括坐席的在线状态、坐席在队列中的状态和个人通话统计信 息。

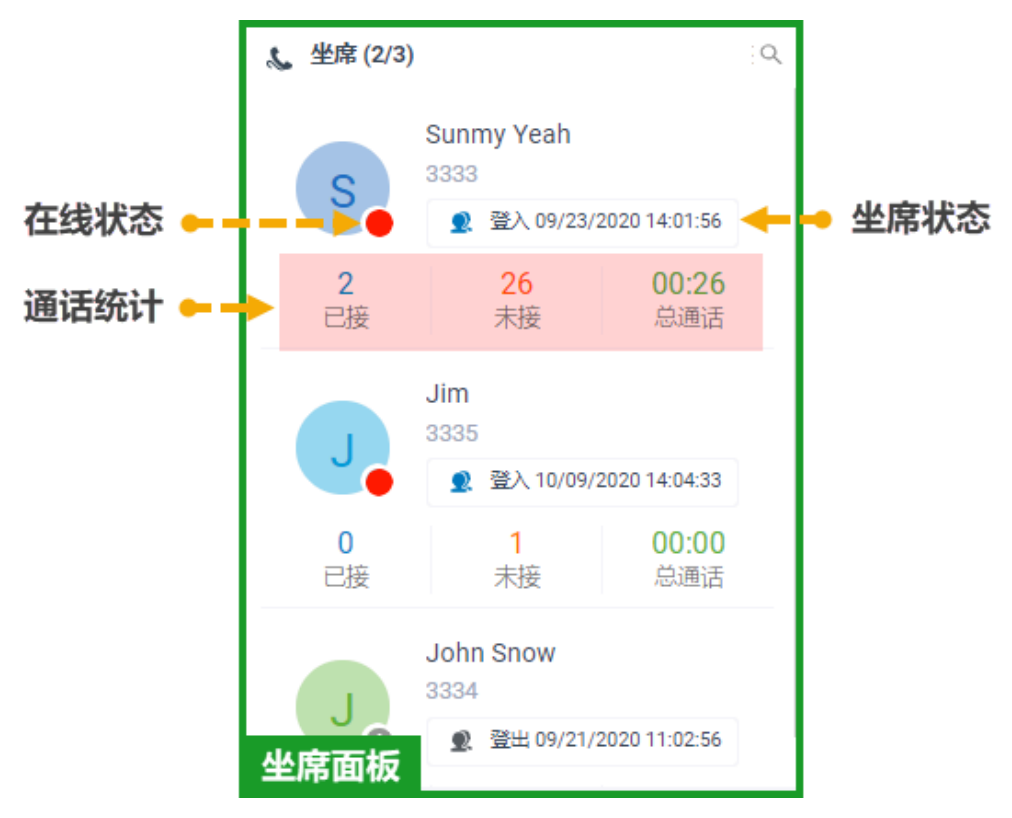

#### **在线状态**

将鼠标悬停在在线状态图标上,可以查看坐席的在线状态。

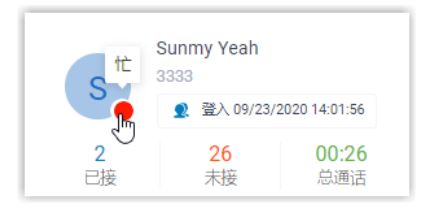

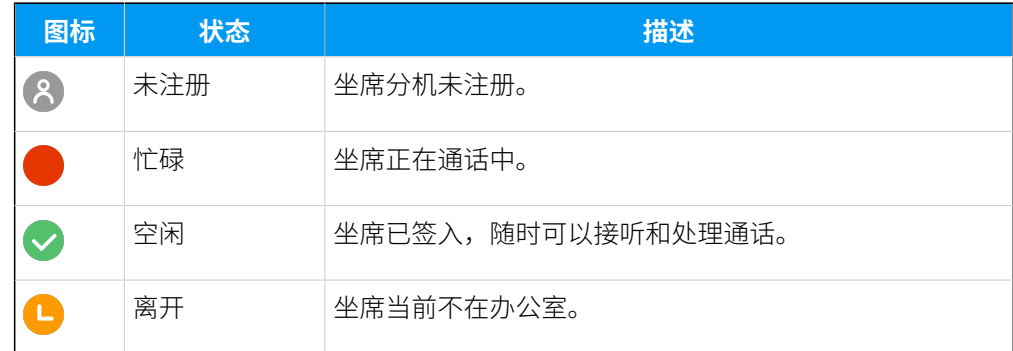

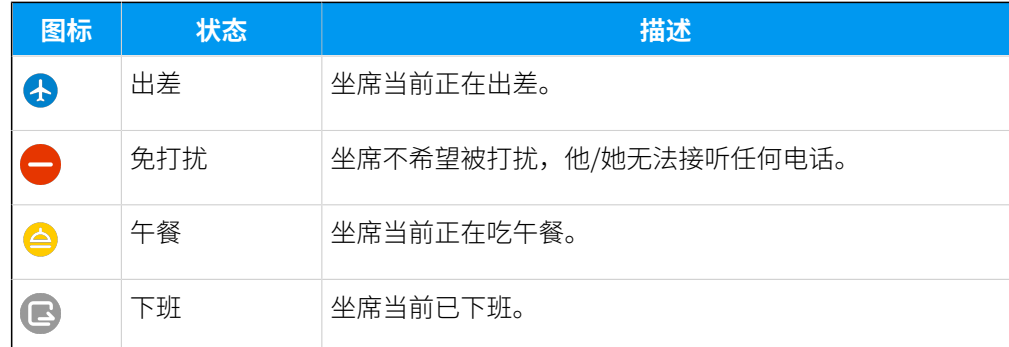

#### **坐席状态**

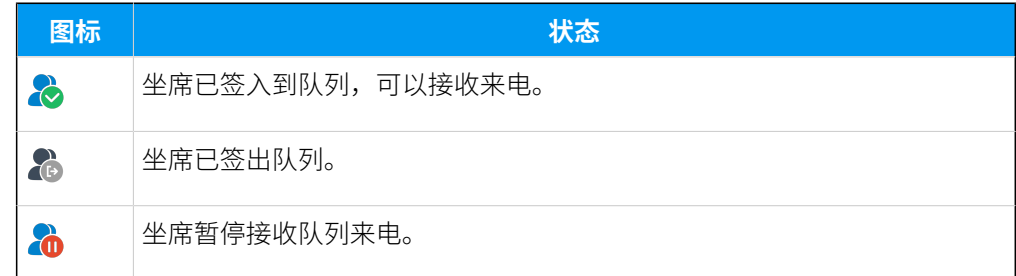

## <span id="page-21-0"></span>管理坐席状态

## <span id="page-21-1"></span>管理自己在队列中的状态

作为隶属于一个队列或多个队列的坐席,你可以更改自己在特定队列或所有队列中的状态。 本⽂介绍如何签⼊队列、签出队列、暂停接收队列来电和恢复接收队列来电。

#### 签入队列

#### **前提条件**

仅动态坐席可以签入队列。

#### **签⼊所有队列**

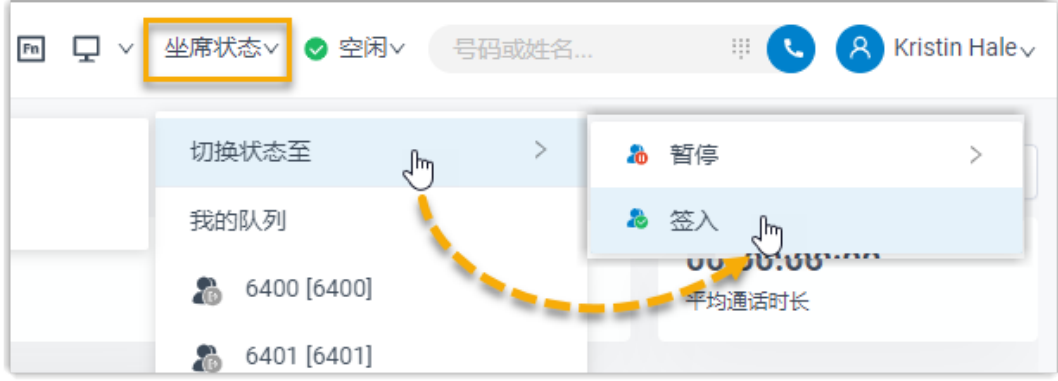

- 1. 在 Linkus 网页端的顶部工具栏中,点击**坐席状态**。
- 2. 将⿏标悬停在 **切换状态⾄**。
- 3. 点击 **签⼊**。

#### **签⼊指定队列**

- 1. 在 Linkus 网页端,进入 **队列面板**。
- 2. 在队列面板的左上角, 选择要签入的队列。

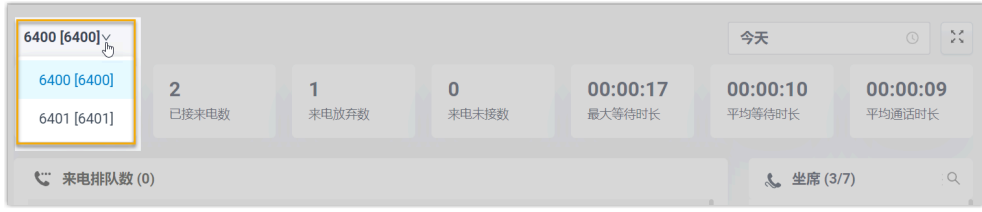

3. 在 **坐席** 面板上, 将鼠标悬停在你的分机上, 修改坐席状态。

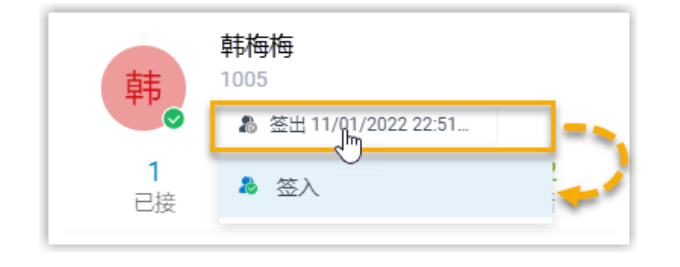

- a. 点击坐席状态。
- b. 点击 **签⼊**。

#### 签出队列

#### **前提条件**

仅动态坐席可以签出队列。

#### **签出所有队列**

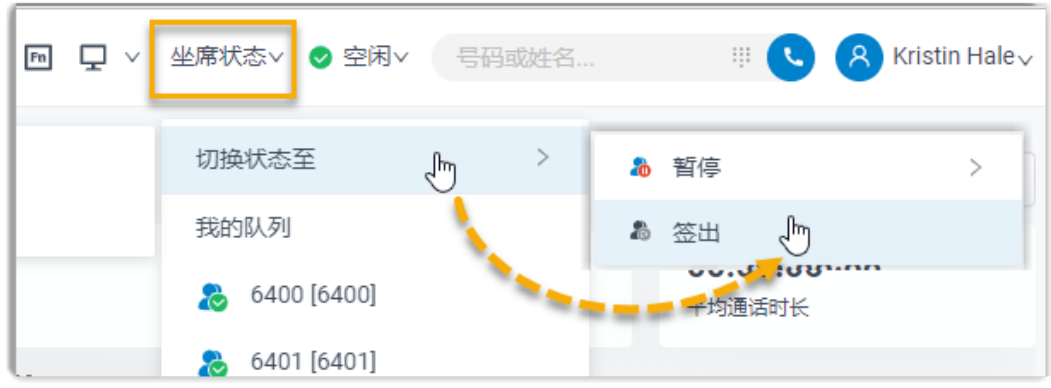

- 1. 在 Linkus 网页端的顶部工具栏中,点击 **坐席状态**。
- 2. 将⿏标悬停在 **切换状态⾄**。
- 3. 点击 **签出**。

#### **签出指定队列**

- 1. 在 Linkus 网页端, 进入 **队列面板**。
- 2. 在队列面板的左上角, 选择要签出的队列。

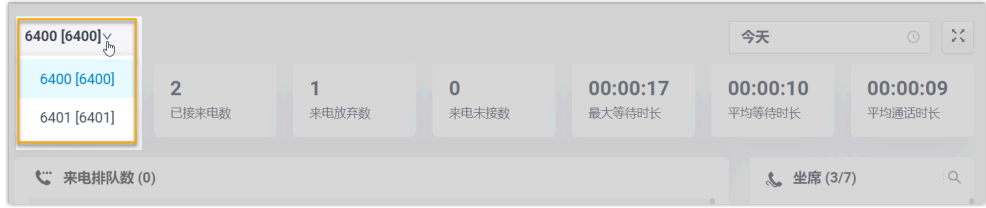

3. 在 **坐席** 面板上, 将鼠标悬停在你的分机上, 修改坐席状态。

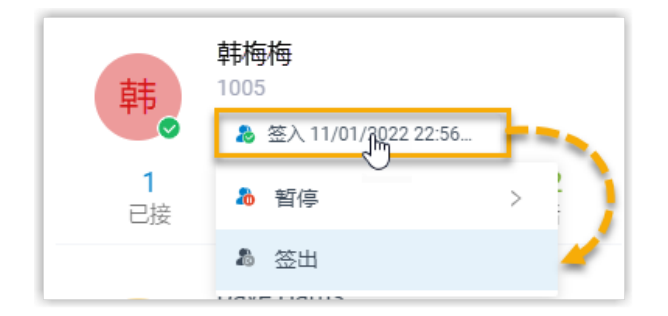

- a. 点击坐席状态。
- b. 点击 **签出**。

#### 暂停接收队列来电

作为静态坐席或动态坐席,你可以在离开位置时暂停接收队列来电。在你暂停队列来电后, 队列不会将呼叫分配给你。

#### **暂停接收所有队列来电**

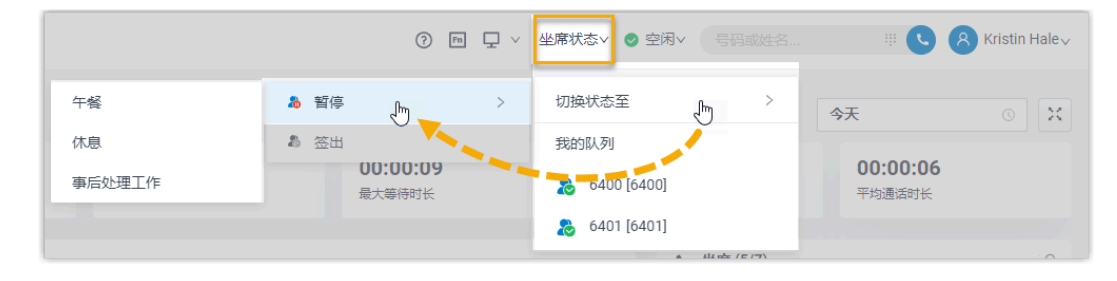

- 1. 在 Linkus 网页端的顶部工具栏中,点击 **坐席状态**。
- 2. 将⿏标悬停在 **切换状态⾄**。
- 3. 点击 **暂停**。
- 4. **可选:** 在列表中,选择具体的暂停原因。

#### **暂停接收指定队列来电**

- 1. 在 Linkus 网页端, 进入 **队列面板**。
- 2. 在队列面板的左上角, 选择要暂停的队列。

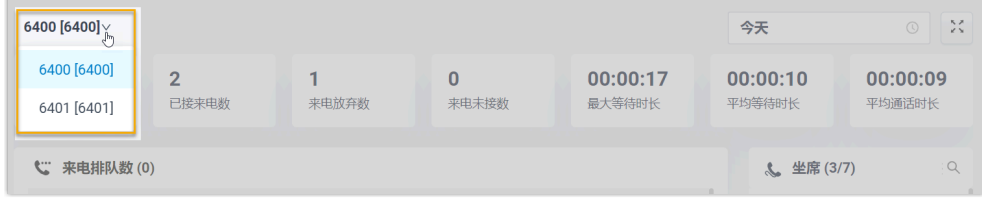

3. 在 **坐席** ⾯板上,将⿏标悬停在你的分机上,修改坐席状态。

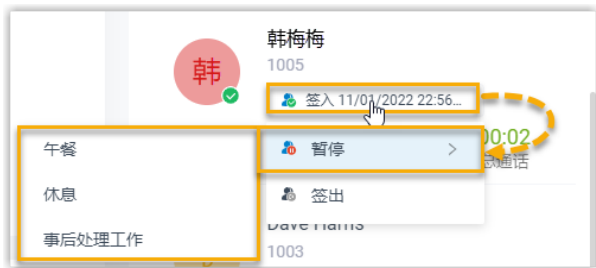

- a. 点击坐席状态。
- b. 点击 **暂停**。
- c. **可选:** 在列表中,选择具体的暂停原因。

#### 恢复接收队列来电

作为静态坐席或动态坐席,你可以在准备好接听通话时恢复接收队列来电。

#### **恢复接收所有队列来电**

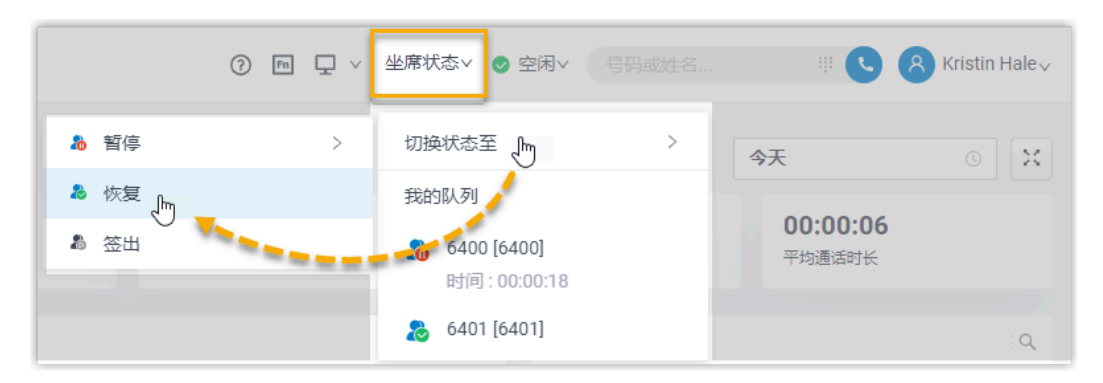

- 1. 在 Linkus 网页端的顶部工具栏中,点击 **坐席状态**。
- 2. 将⿏标悬停在 **切换状态⾄**。
- 3. 点击 **恢复**。

#### **恢复接收指定队列来电**

- 1. 在 Linkus 网页端, 进入 **队列面板**。
- 2. 在队列面板的左上角, 选择要恢复接收来电的队列。

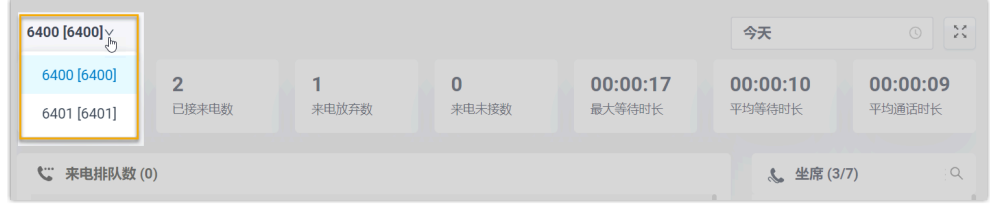

3. 在 **坐席** ⾯板上,将⿏标悬停在你的分机上,修改坐席状态。

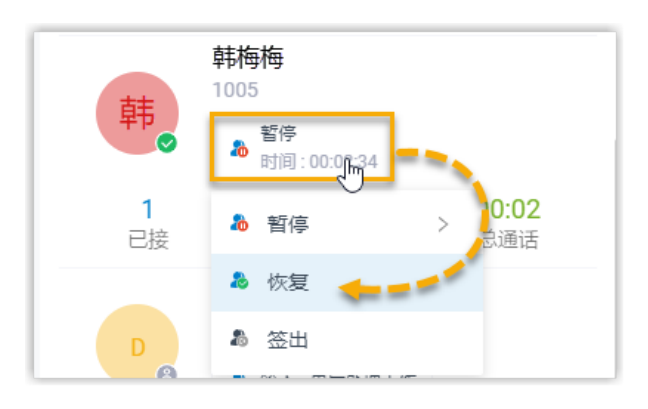

a. 点击坐席状态。

#### b. 点击 **恢复**。

#### <span id="page-26-0"></span>管理坐席在队列中的状态

作为队列管理员,你可以远程修改坐席的状态。本文介绍如何签入坐席、签出坐席、暂停坐 席服务和恢复坐席服务。

#### 前提条件

- 仅队列管理员能更改坐席状态。
- 需要有更改坐席的状态权限: **切换坐席状态**。

#### 将坐席签入到队列

- 1. 在 Linkus 网页端, 进入 **队列控制台 > 队列面板**。
- 2. 在 **坐席** ⾯板上,将⿏标悬停在已签出的坐席上,修改坐席状态。

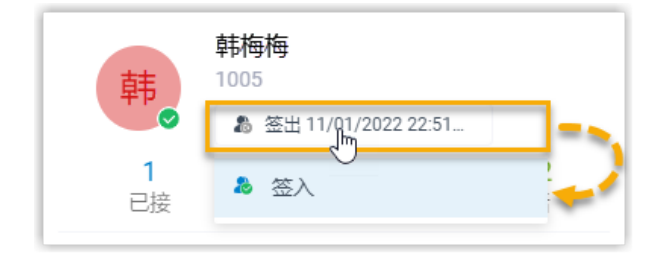

a. 点击坐席状态。

b. 点击**签⼊**。

将坐席从队列中签出

**注:** 静态坐席⽆法签出队列。

1. 在 Linkus 网页端, 进入 **队列控制台 > 队列面板**。

2. 在 **坐席** 面板上, 将鼠标悬停在已签入的坐席上, 修改坐席状态。

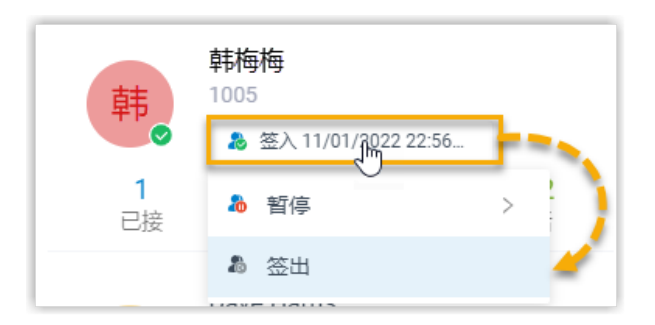

a. 点击坐席状态。

b. 点击 **签出**。

#### 暂停坐席服务

- 1. 在 Linkus 网页端, 进入 **队列控制台 > 队列面板**。
- 2. 在 **坐席** 面板上, 将鼠标悬停在已签入的坐席上, 修改坐席状态。

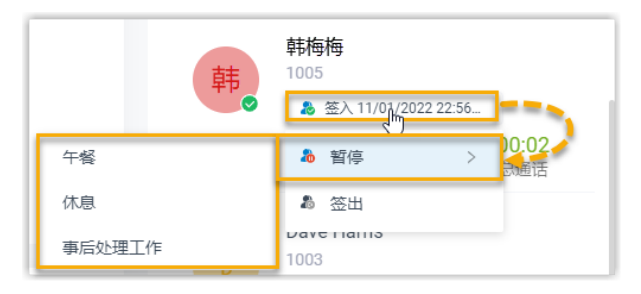

- a. 点击坐席状态。
- b. 点击 **暂停**。
- c. **可选:** 在列表中,选择具体的暂停原因。 系统不会将队列来电分配给已暂停的坐席。

#### 恢复坐席服务

- 1. 在 Linkus 网页端, 进入 **队列控制台 > 队列面板**。
- 2. 在 **坐席** 面板上, 将鼠标悬停在已暂停的坐席上, 修改坐席状态。

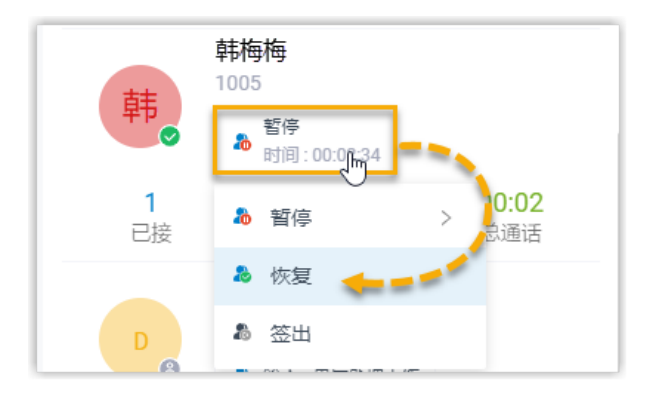

- a. 点击坐席状态。
- b. 点击 **恢复**。

坐席状态变成空闲,并可以接收队列来电。

## <span id="page-28-0"></span>管理队列通话

### <span id="page-28-1"></span>截答来电

如果来电响铃很长一段时间仍然没有被应答,为了节省呼叫者的等待时间,你可以截答此来 电。本⽂介绍如何截答来电。

#### 前提条件

截答坐席来电,权限要求:**允许截答或挂断坐席的电话**。

#### 操作步骤

- 1. 在 Linkus 网页端, 进入 **队列控制台 > 队列面板**。
- 2. 在 **来电排队数** ⾯板中,将⿏标悬停在处于振铃状态的来电上。
- 3. 右键点击通话,然后选择 **截答**。

系统将通话转移到你的分机。

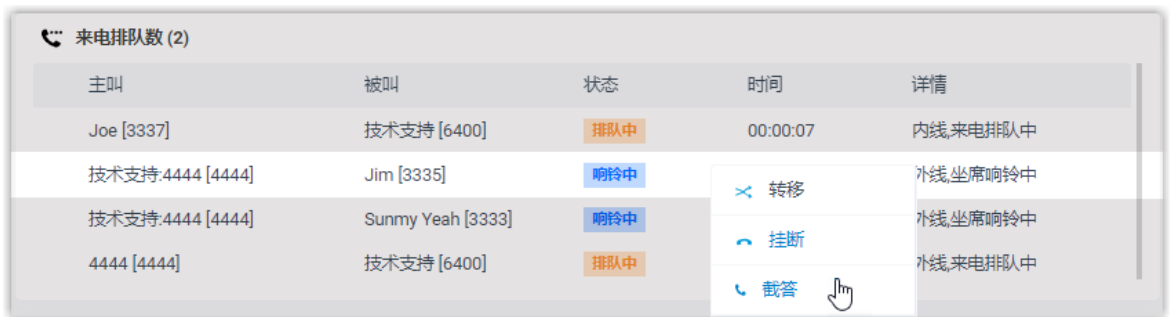

<span id="page-29-0"></span>4. 分机收到来电后接听电话,即可截答该来电。

#### 转移来电

如果来电响铃很⻓⼀段时间没有被应答,为了节省呼叫者的等待时间,你可以将来电转移给 其他分机、响铃组、队列或分机的语音信箱。本文介绍如何转移来电。

#### 前提条件

转移坐席来电,权限要求:**呼叫分配管理(转移、转接、拖拽操作)**。

#### 转移来电给分机

- 1. 在 Linkus 网页端, 进入 **队列控制台 > 队列面板**。
- 2. 在 来电排队数 面板中, 将鼠标悬停在处于振铃状态的来电上。
- 3. 通过以下任一方式将通话转移给分机用户:
	- 将通话拖拽到 **坐席** 列表中指定的坐席上。

坐席将会收到一通来电。

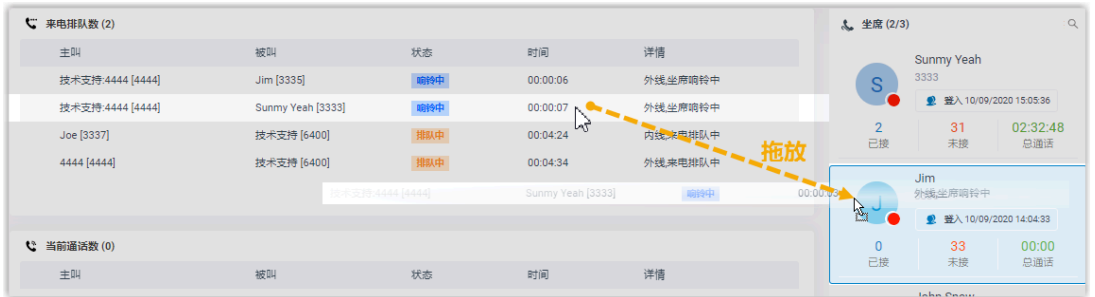

• 右键点击通话,然后选择 **转移**。

在弹出的面板中,输入分机号码,然后点击 -。 坐席将会收到一通来电。

提示:

你也可以在匹配列表中点击匹配的分机用户,将通话转移给相应的分 机。

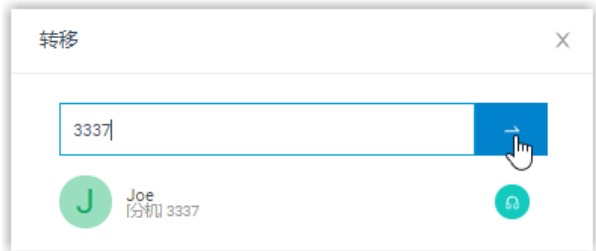

#### 转移来电给语音信箱

- 1. 在 Linkus 网页端, 进入 **队列控制台 > 队列面板**。
- 2. 在 **来电排队数** ⾯板上,将⿏标悬停在处于振铃状态的来电上。
- 3. 右键点击通话,然后选择 **转移**。
- 4. 在弹出的面板中,输入分机号码搜索分机用户。
- 5. 在搜索结果中,点点 6 转移通话。

通话将会转移到分机用户的语音信箱;呼叫者可以直接给分机用户留言。

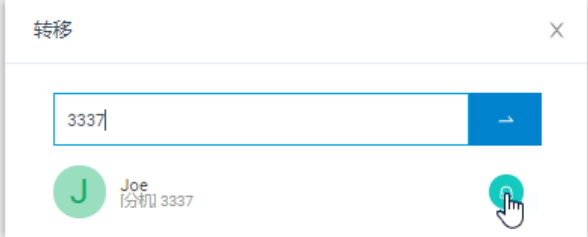

#### 转移来电给其它响铃组或队列

- 1. 在 Linkus 网页端, 进入 **队列控制台 > 队列面板**。
- 2. 在 来电排队数 面板上,将鼠标悬停在处于振铃状态的来电上。
- 3. 将通话转移给其它响铃组或队列。
	- a. 右键点击通话,然后选择 **转移**。
	- b. 在弹出窗口中, 输入响铃组号码或队列号码, 然后点击 <mark>~</mark>。

系统将通话转移给响铃组或队列。

### <span id="page-31-0"></span>转接通话

本⽂介绍如何转接通话。

#### 前提条件

转接坐席通话,权限要求: **呼叫分配管理(转移、转接、拖拽操作)**

#### 将通话转接给分机

- 1. 在 Linkus 网页端, 进入 **队列控制台 > 队列面板**。
- 2. 在 **当前通话数** 面板上, 将鼠标悬停在通话上。
- 3. 通过以下任一方式将通话转接给分机用户:
	- 将通话拖拽到 **坐席** 列表中指定的坐席上。

坐席将会收到一通来电。

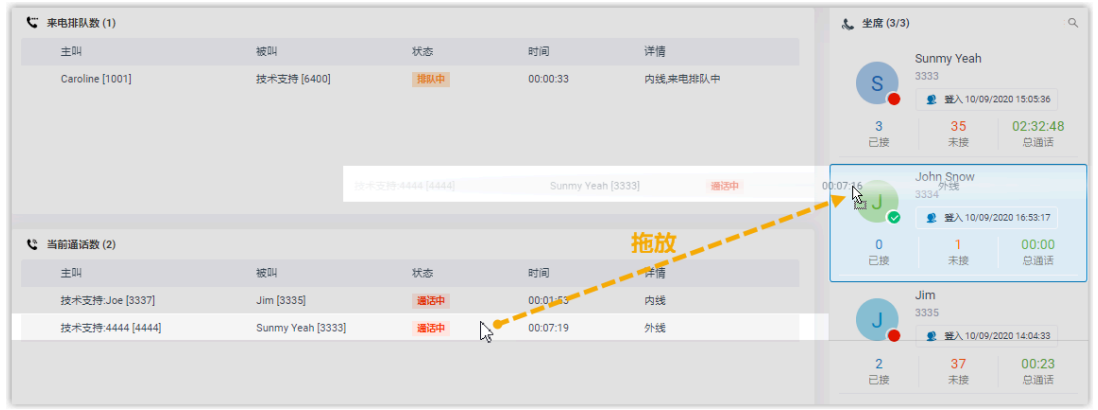

•右键点击通话,点击 **转接**,然后选择被转接的对象。 在弹出的面板中,输入分机号码,然后点击 坐席将收到来电。

#### 提示:

i

你也可以在匹配列表中点击匹配的分机用户,将通话转移给相应的分 机。

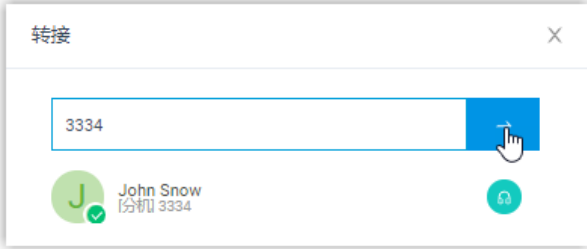

#### 将通话转接到分机的语音信箱

- 1. 在 Linkus 网页端, 进入 **队列控制台 > 队列面板**。
- 2. 在 **当前通话数** 面板上, 将鼠标悬停在通话上。
- 3. 右键点击通话,然后选择 **转接**。
- 4. 在弹出的面板中,输入分机号码搜索分机用户。
- 5. 在搜索结果中,点击 + 转接通话。

通话将会转移到分机用户的语音信箱;呼叫者可以直接给分机用户留言。

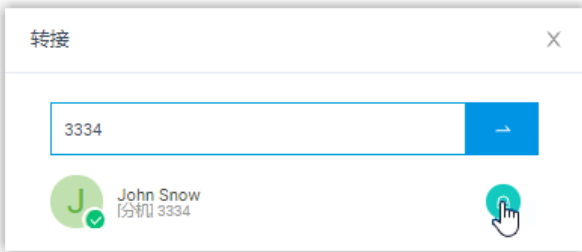

#### <span id="page-32-0"></span>驻留通话

呯叫停泊是一种保留当前通话,并允许自己或其他人在任意一台话机上取回通话的方法。本 ⽂介绍如何驻留通话。

#### 前提条件

驻留坐席通话,权限要求:**呼叫停泊操作**。

#### 操作步骤

- 1. 在 Linkus 网页端, 进入 **队列控制台 > 队列面板**。
- 2. 在 **当前通话数** 面板上, 将鼠标悬停在通话上。
- 3. 右键点击通话,然后选择 **停泊**。
- 4. 选择要驻留的对象。

通话将被驻留在空闲的停泊号码上。系统将保持被驻留的通话,然后提示另一方当前通 话驻留的停泊号码。

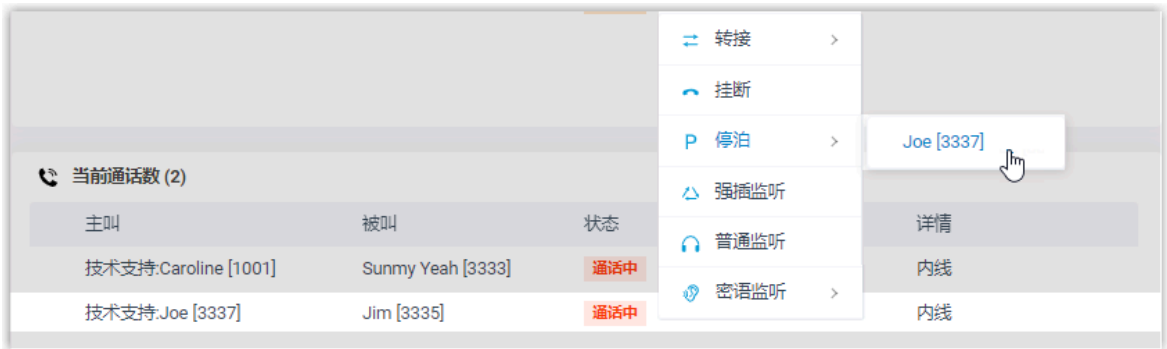

### <span id="page-33-0"></span>切换通话录音状态

默认情况下,开启录音的队列会在通话开始时立即自动录音。如果你具有相关的录音操作权 限,在通话录音过程中,你可以暂停录音,以避免个人敏感信息被录制。此外,你可以在必 要时对未开启录音的队列通话进行录音。

#### 前提条件

• 切换⾃⼰的通话录⾳,权限要求:**暂停/恢复** 或 **开始/暂停/恢复**。

 $\mathbf{r}$ **注:** 。 **暂停/恢复** 支持在开启录音的队列通话中,暂停或恢复录音。 <sup>。</sup>开始/暂停/恢复 支持在任意队列通话中,随时开始、暂停、恢复录音。

•暂停或恢复其他坐席的通话录音,权限要求: 切换坐席的录音状态。

#### 操作步骤

- 1. 在 Linkus 网页端, 进入 **队列控制台 > 队列面板**。
- 2. 在 当前通话数 面板上, 将鼠标悬停在通话上。
- 3. 暂停录音: 右键点击通话, 然后选择 **暂停录音**。

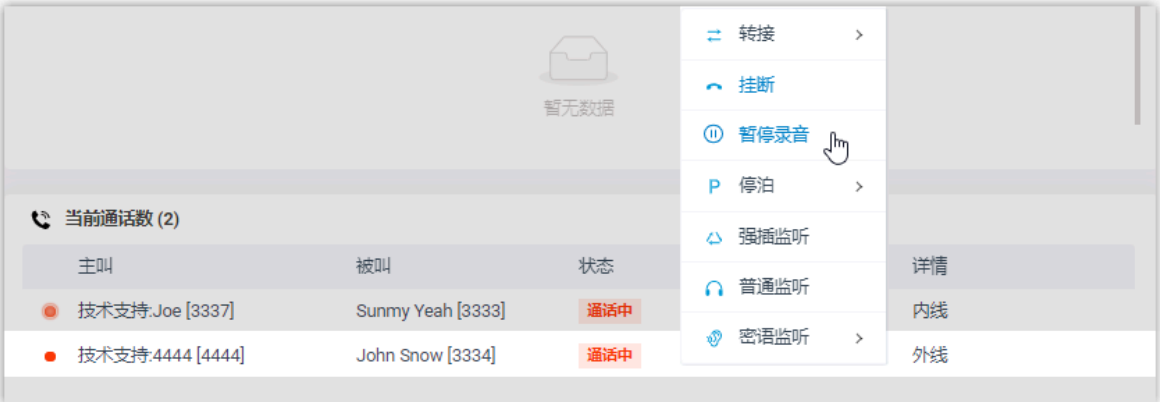

#### 录制图标停止闪烁,并更改为 $\mathbf 0$ 。

4. 开始或恢复录⾳:右键点击通话,然后选择 **录⾳**。

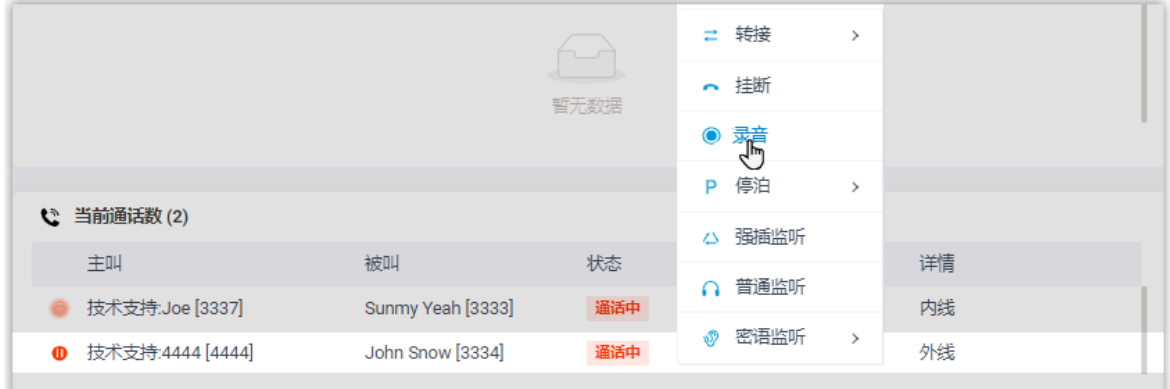

录制图标更改为 并闪烁。

#### <span id="page-34-0"></span>监听通话

通话监听用于监听员工和客户之间的对话,以此改善沟通方式,提升服务质量。本文介绍如 何监听通话。

#### 应用场景

对于销售或技术支持型的队列服务,通话监听是管理通话质量、提高工作效率、改善服务方 式以及制定销售或营销策略的一种方法。

你可以通过以下方式监听坐席通话:

- •普通监听:在坐席和客户无法察觉的情况下,倾听坐席和客户之间的对话,以此监控坐 席的服务质量是否达标。
- 密语监听: 在客户无法察觉的情况下,在通话期间与坐席单独交谈,为坐席提供帮助。

•强插监听:加入坐席和客户的对话,为客户提供即时帮助,提升客户满意度。

#### 前提条件

• 你是队列管理员。

系统将呼叫你的分机。

• 监听坐席通话,权限要求: **通话监听操作(普通监听、密语监听、强插监听)**。

#### 操作步骤

- 1. 在 Linkus 网页端, 进入 **队列控制台 > 队列面板**。
- 2. 在 当前通话数 面板上,将鼠标悬停在通话上。
- 3. 右键点击通话,然后选择⼀种监听模式:**强插监听**、 **普通监听** 或 **密语监听**。

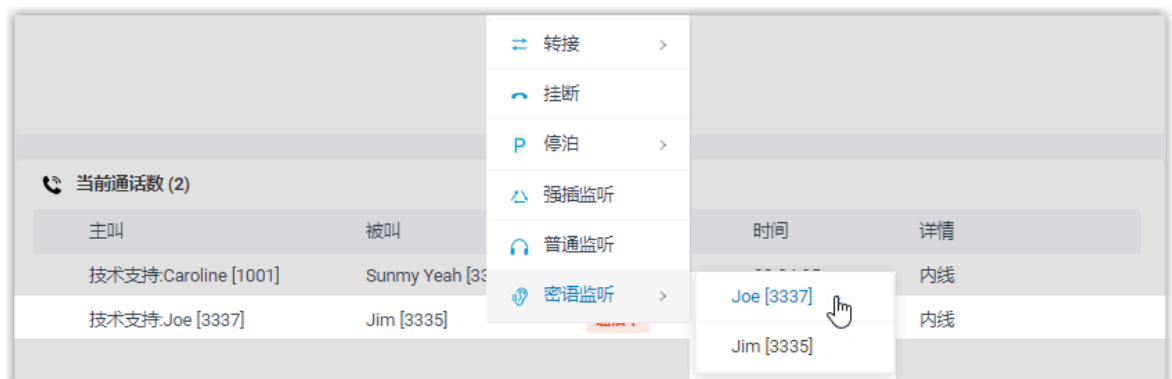

<span id="page-35-0"></span>4. 分机收到来电后接听电话,即可监听该通话。

### 挂断电话

本⽂介绍如何挂断电话。

#### 前提条件

挂断坐席通话,权限要求:**允许截答或挂断坐席的电话**。

#### 操作步骤

- 1. 在 Linkus 网页端, 进入 **队列控制台 > 队列面板**。
- 2. 在 来电排队数 面板或 当前通话数 面板中, 将鼠标悬停在通话上。
- 3. 右键点击通话,然后选择 **挂断**。

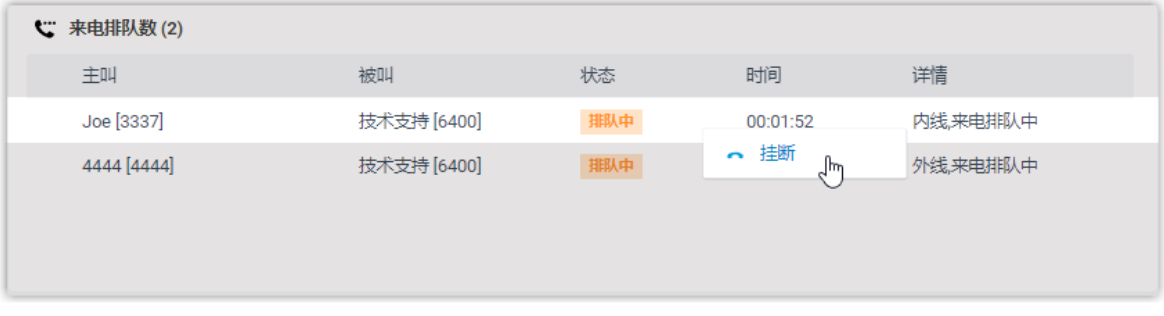

4. 在弹出的对话框中,点击 **确定**。

系统结束通话。